# Network Fundamental  $\mathbf{z}$ MikroTik Configuration **Basic**

**www.luxsmart.net**

# Materi

- Perencanaan Topologi
- Network Fundamental
- Router & MikroTik
- Konsep Dasar Konfigurasi Router MikroTik

# Perencanaan Topologi

# Perencanaan Topologi

• Untuk membangun Jaringan LAN yang terhubung ke Internet perlu mempersiapkan beberapa hal berikut:

1.Koneksi Internet

2.Modem

3.Router

4.Switch

5.Radio

6.Komputer Client

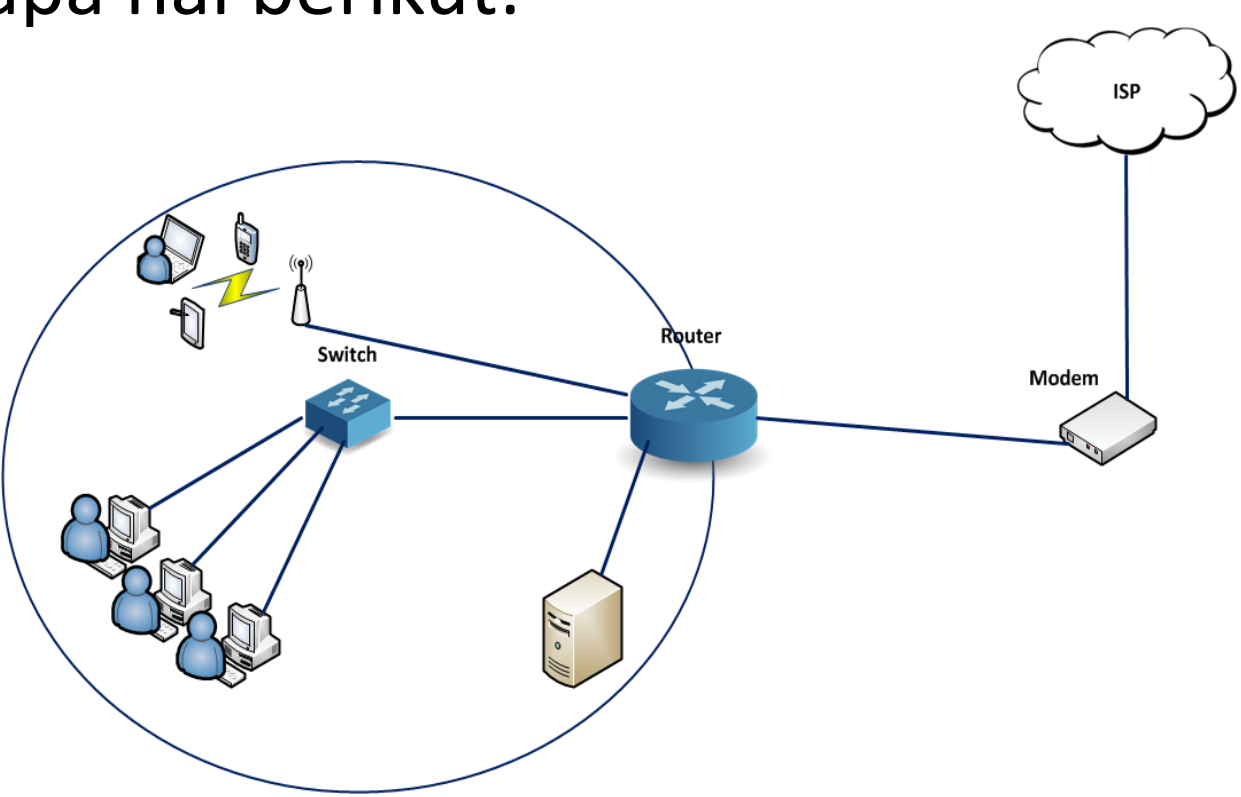

## 1. Koneksi Internet

• Koneksi internet bisa berlangganan dengan *Internet Service Provider* (ISP), Contoh:

1.Telkom (IndiHome, Gold, dan AstiNet)

2.Biznet,

3.Firstmedia (FastNet)

4.MNC Play

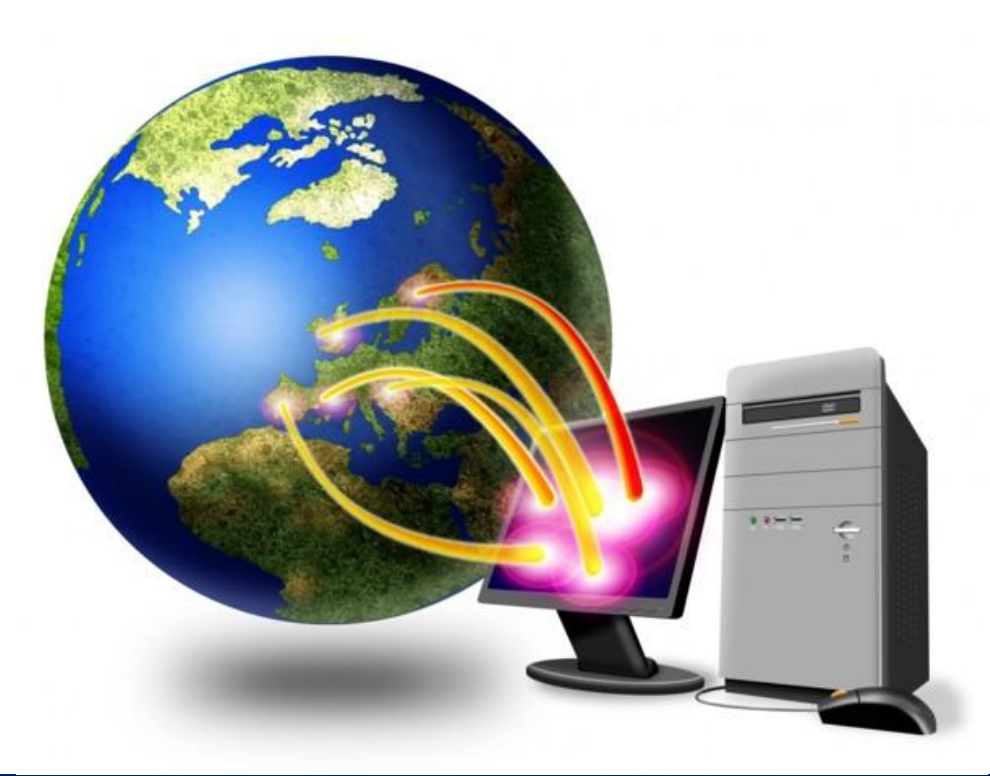

## 2. Modem

### • Modulator – Demodulator

Data dari komputer yang berbentuk sinyal *digital* diberikan kepada modem untuk diubah menjadi sinyal *analog* (**Modulator**), ketika modem menerima data dari luar berupa sinyal *analog*, modem mengubahnya kembali ke sinyal *digital* **(Demodulator)** supaya dapat diproses lebih lanjut oleh komputer. Sinyal *analog* tersebut dapat dikirimkan melalui beberapa media telekomunikasi seperti telepon dan radio.

Setibanya di modem tujuan, sinyal *analog* tersebut diubah menjadi sinyal *digital* kembali dan dikirimkan kepada komputer. Terdapat dua jenis modem secara fisiknya, yaitu modem eksternal dan modem internal.

## 3. Router

- Untuk membagi (*share*) internet sekaligus untuk memanajemen jaringan client.
	- 1.Cisco
	- 2.MikroTik
	- 3.Juniper
	- 4.PC Router

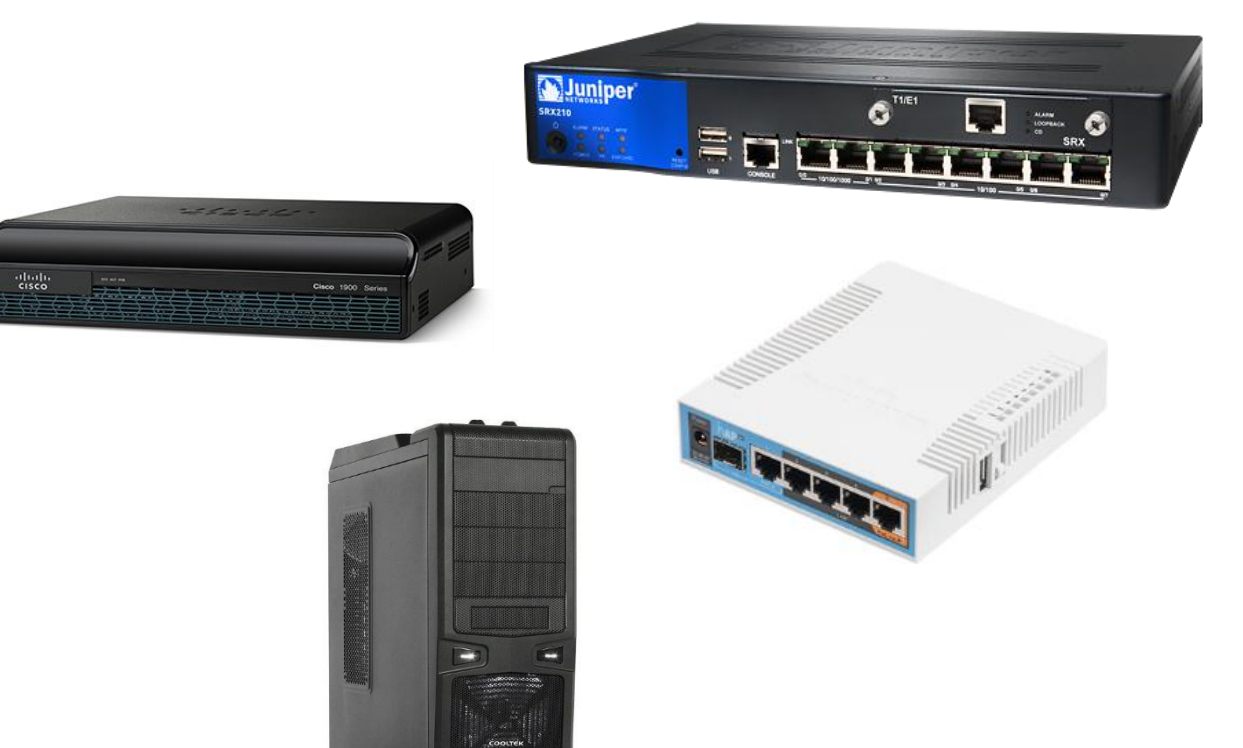

## 4. Switch

• Untuk memperluas segmen jaringan, sehingga dapat menghubungkan banyak komputer.

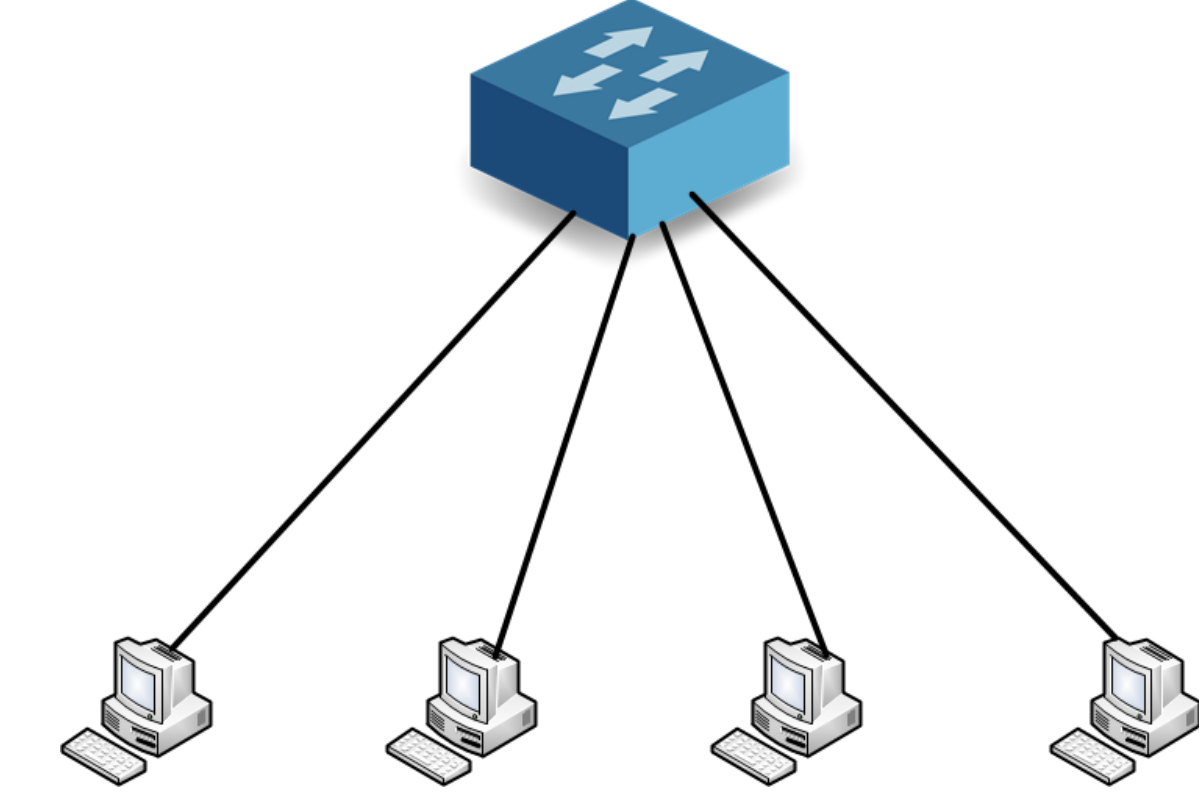

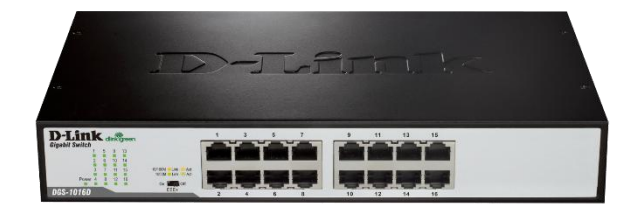

### 5. Radio Wireless

• Perangkat yang menyebarkan sinyal Wi-Fi (gelombang elektromagnetik) sebagai media penyaluran data lewat wireless (tanpa kabel).

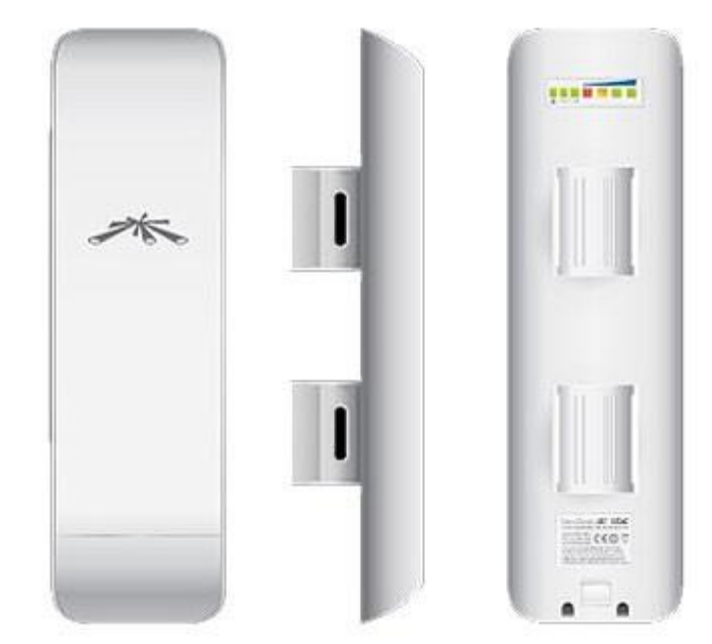

## 6. Komputer Client

• End-user, untuk mengakses aplikasi jaringan, game online. Komputer disini bisa berarti Smartphone, iPhone, Tablet, dsb.

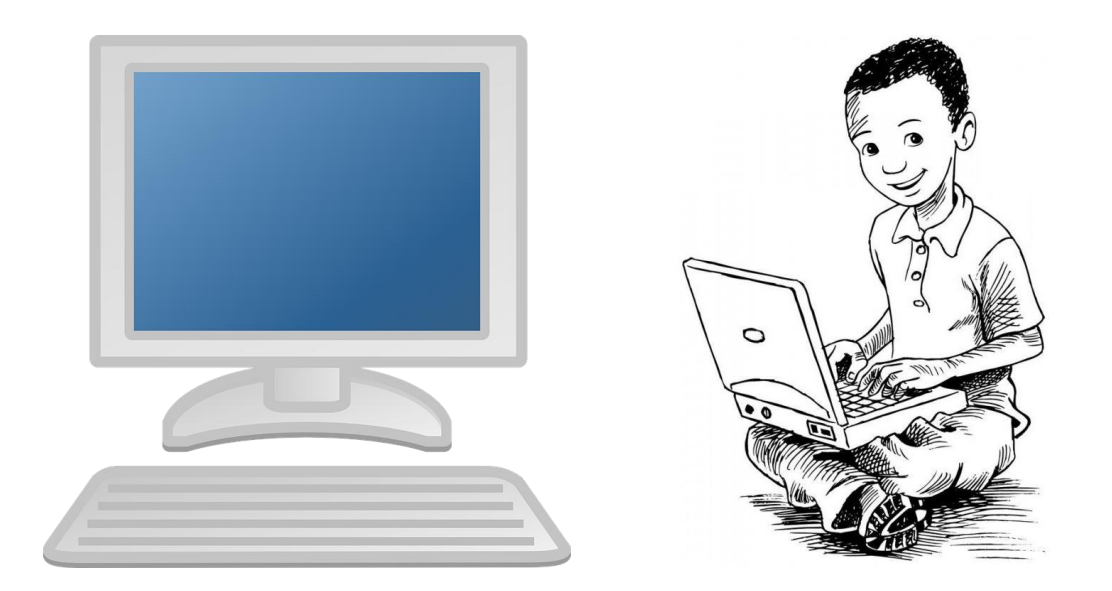

# Network Fundamental

## Network Fundamental

## •**Basic Networking**

- 1. TCP/IP Model
- 2. OSI Layer
- 3. IP Addressing (v4)

### 1. TCP/IP Model

• Merupakan model teoritis sebagai standar bagi programmer maupun network engineer, bukan model fisik.

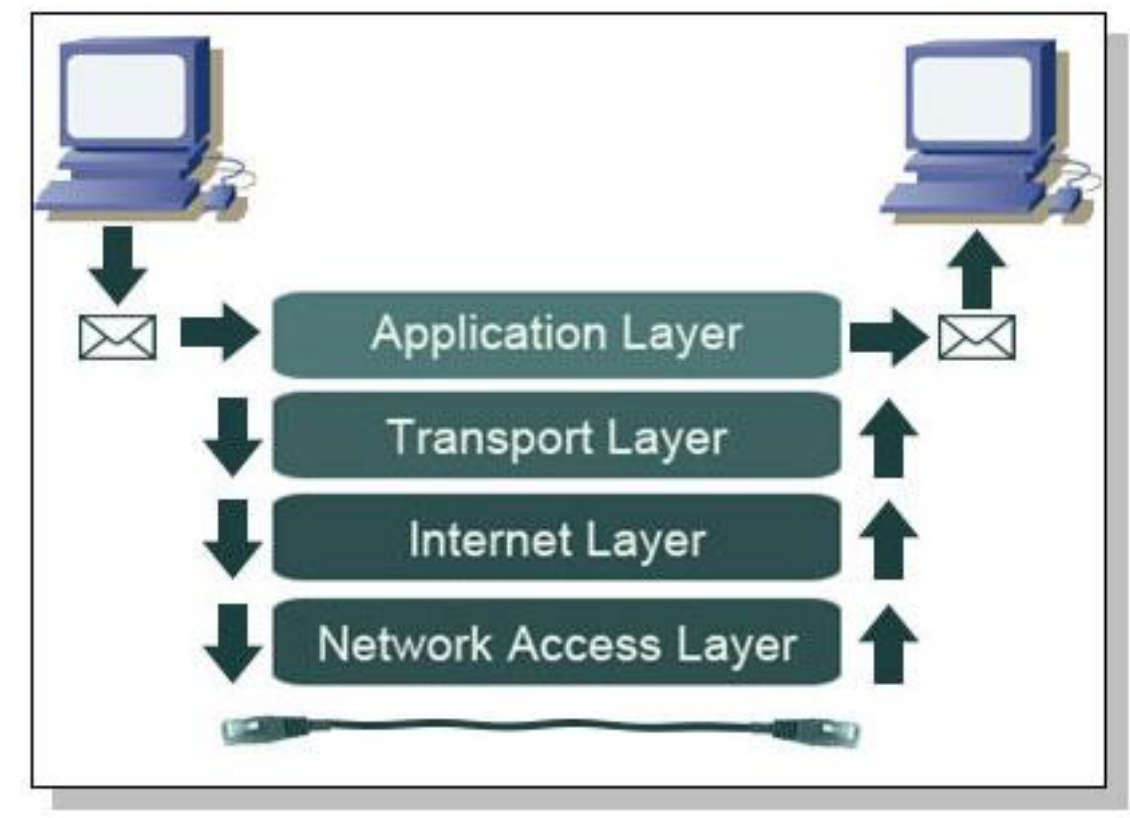

• Masing-masing layer ditambahkan Header.

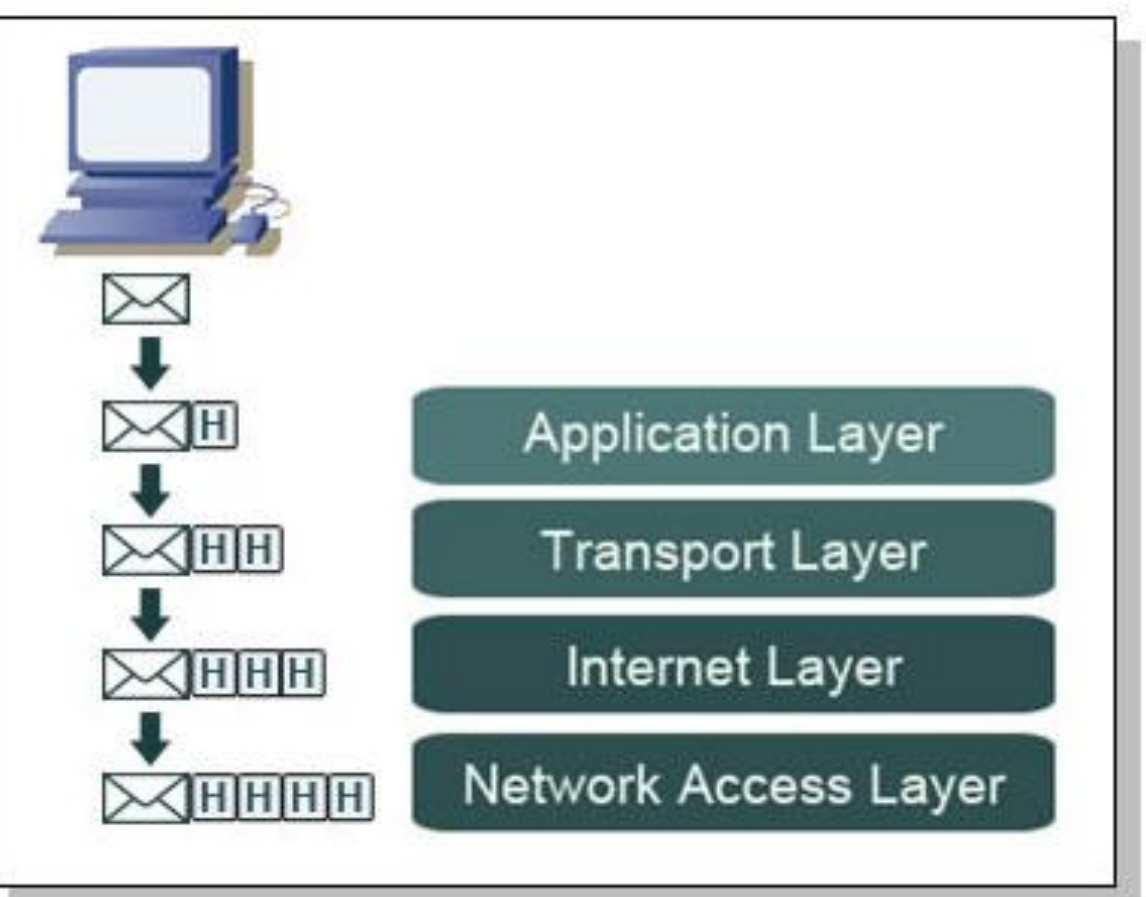

• Masing-masing packet dilayer TCP/IP memiliki nama yang berbeda.

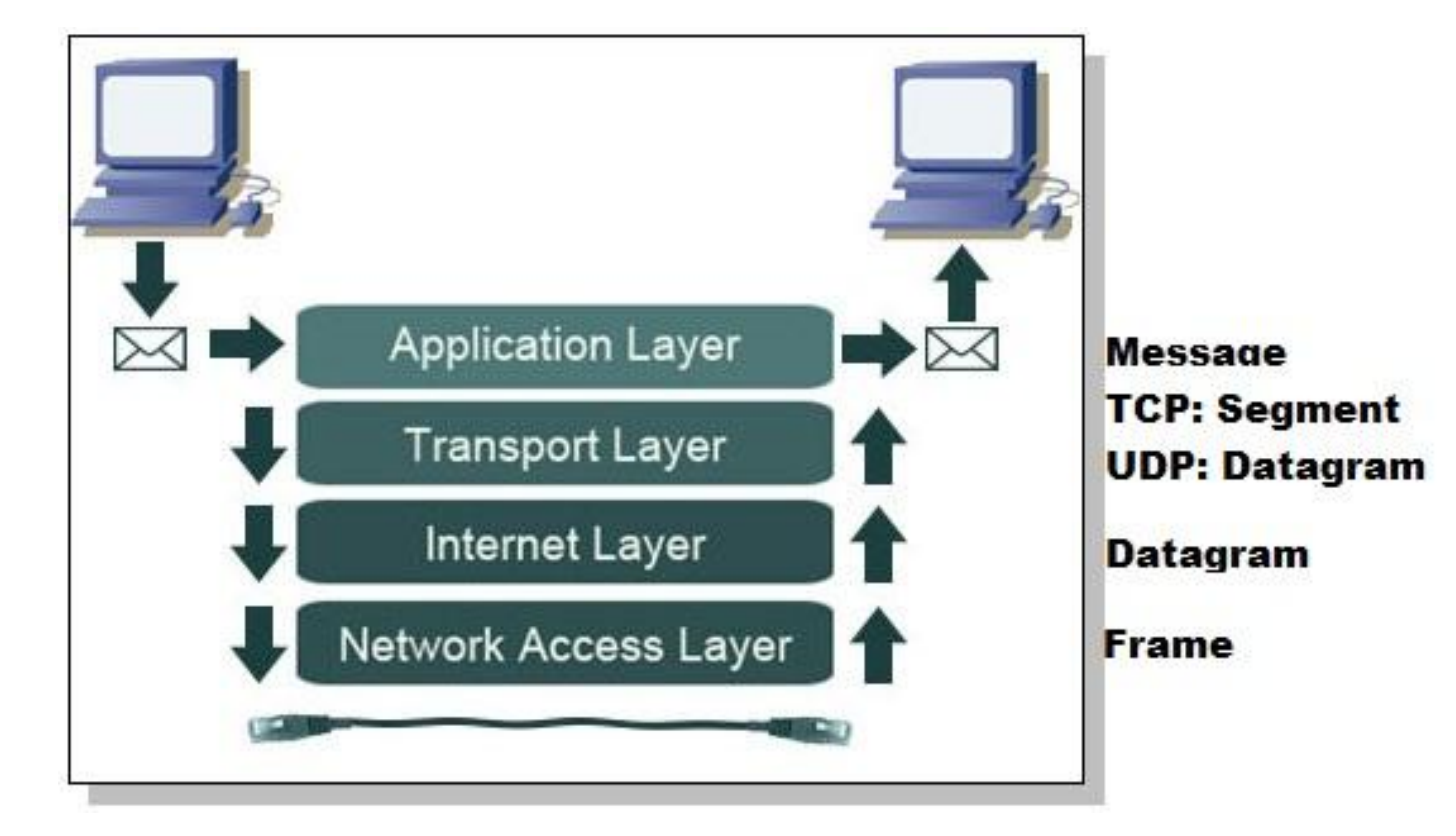

### 2. OSI Model

### • **Data Encapsulation**

**Encapsulation:** Proses memcah data menjadi packet dan menambahkan header untuk setiap packet data yang akan dikirim melalui media transmisi.

- 1. Upper layers (Application, Presentation and Session) convert the message to data and send it to the Transport layer.
- 2. The Transport layer converts the data to segments and sends it down to the Network layer.
- 3. The Network layer converts the segments to packets and sends them to the Data Link layer.
- 4. The Data Link layer converts the packets to frames and sends them to the Physical layer.
- 5. The Physical layer converts the frames to 1's and 0's (electrical signals) and sends them across the network.

### • **Data Deencapsulation**

**Deencapsulation:** Proses membongkar/membaca header dari packet yang akan datang.

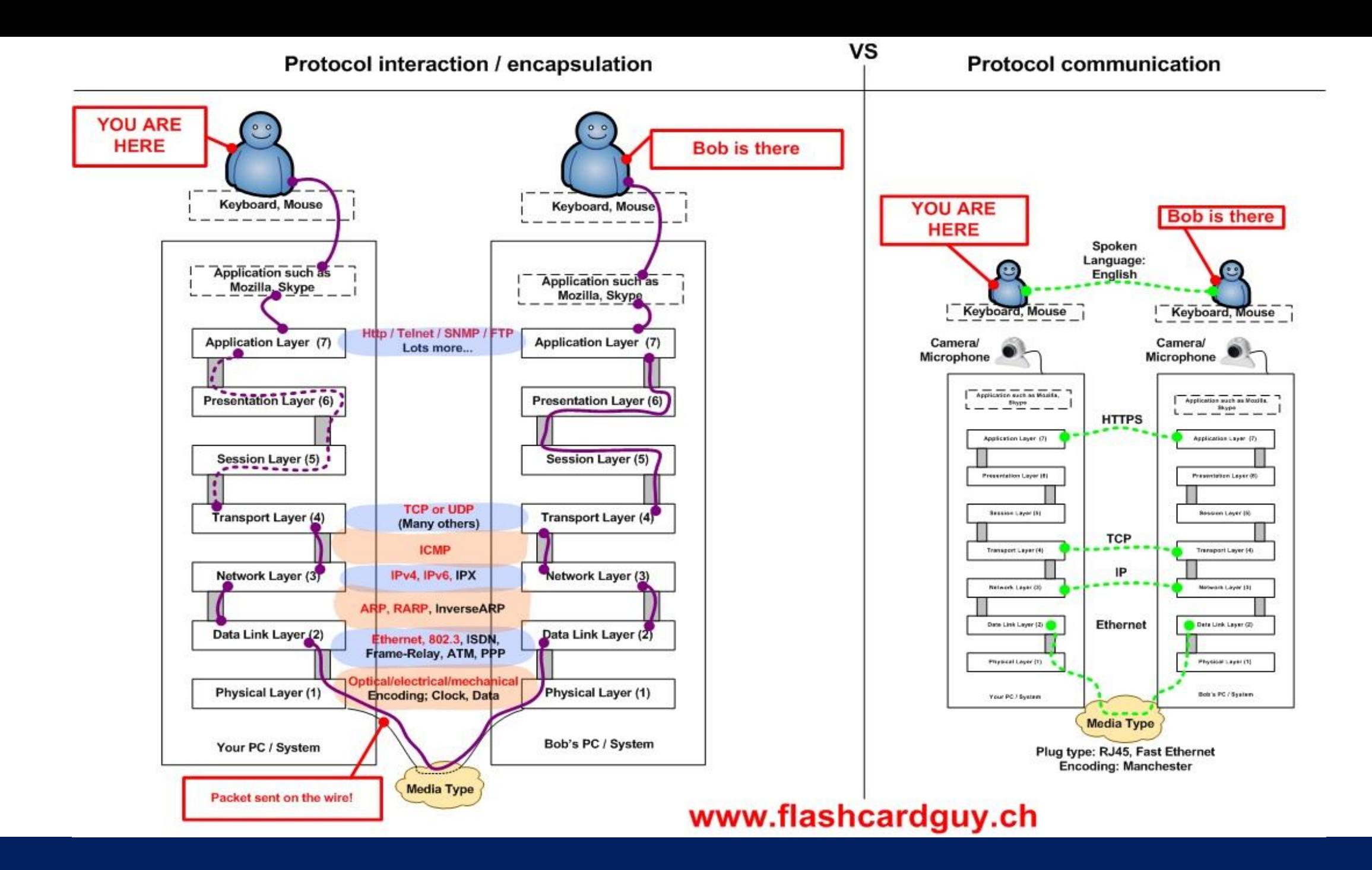

### • **Fungsi masing-masing OSI Layer**

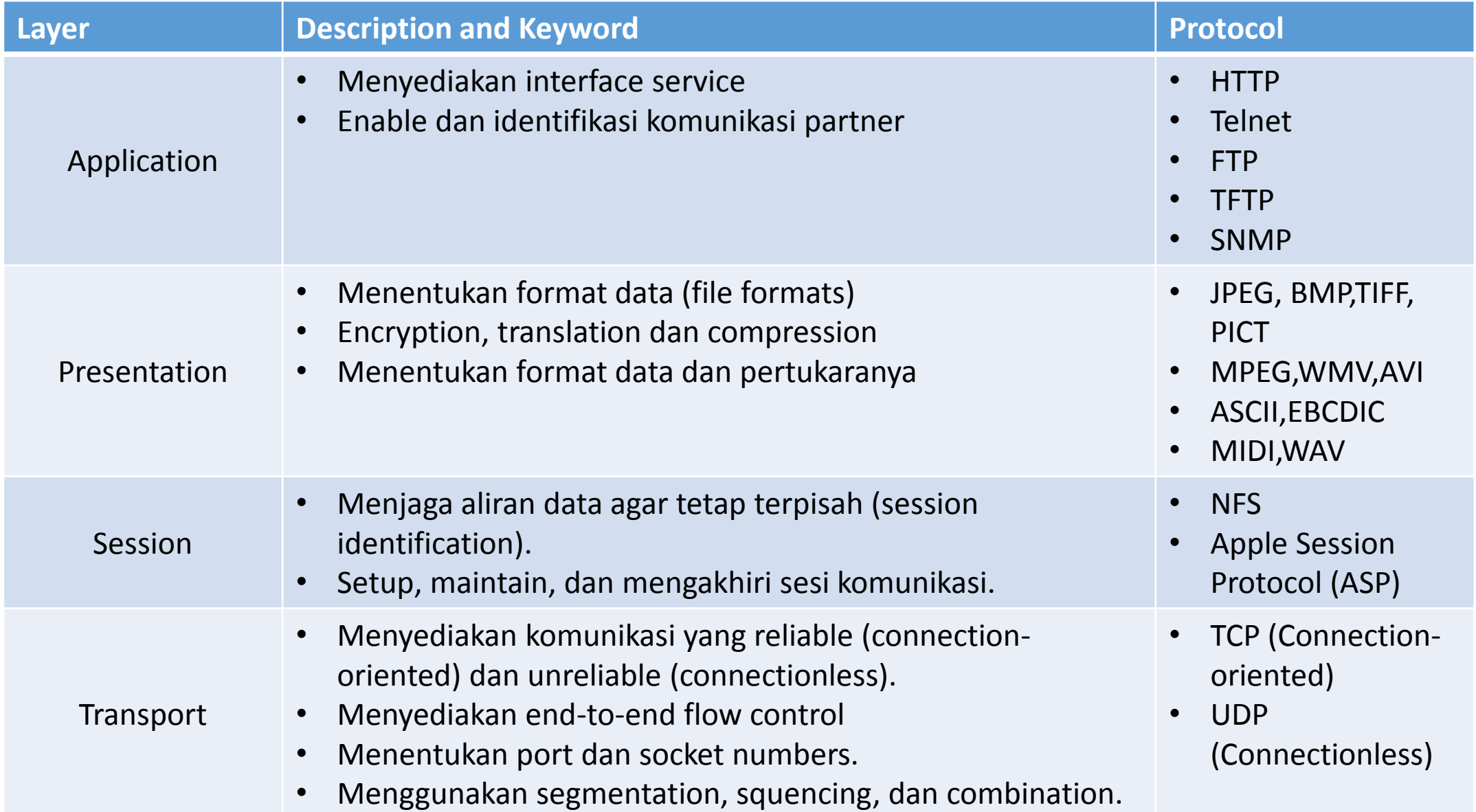

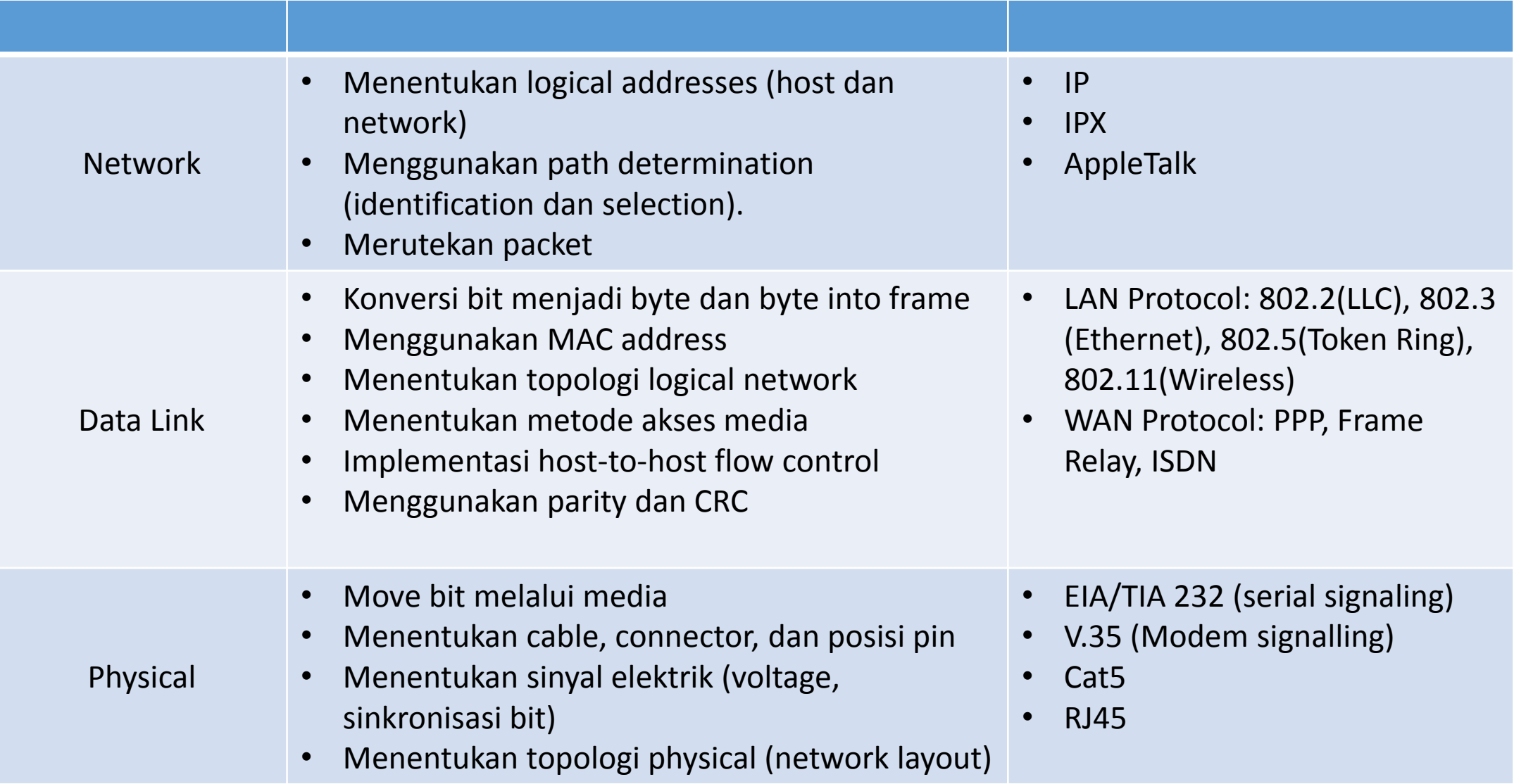

## 3. IP Addressing (v4)

- 32-bit address
- Ditulis dalam format "dotted decimal"
	- Terdiri dari 4 group 8 bit
	- Masing-masing groub 8 bit disebut octet
- Setiap 8 bit disebut juga byte
- Konversi decimal ke binary untuk mendapatkan notasi binary digit (biner)

An IPv4 address (dotted-decimal notation)

172. 16. 254. 1  
\n
$$
\downarrow \qquad \qquad \downarrow \qquad \qquad \downarrow
$$
\n10101100.00010000.11111110.00000001  
\nOne byte=Eight bits  
\n  
\nThirty-two bits (4\*8), or 4 bytes

### IPv4 Addresses Type

- Network Address
	- IP Pertama dalam sebuah network, reserved dan tidak bisa digunakan oleh host
- Broadcast Address
	- IP terakhir dalam sebuah network, reserved dan tidak bisa digunakan oleh host
	- Semua host merespon traffik pada IP ini
- Host Address
	- IP yang digunakan oleh host
- Network Prefixes
	- Prefix length yaitu jumlah bit didalam network portion sebuah address
	- Ketika dikonversi menjadi decimal, akan berupa subnet mask
	- Penting untuk subnetting dan classless Inter-Domain Routing (CIDR)
	- Biasanya dikombinasikan dengan network address, misalnya 192.168.1.0/24
- Kalkulasi Address
	- Jumlah bit prefix dimulai dari sebelah kiri, biasanya disebut bit network
	- Sisa disebelah kanan disebut bit host
	- Network address: bit host 0 semua
	- Broadcast address: bit host 1 semua
	- Host address: bit antara network address dan broadcast address
- Tipe Packet
	- Unicast: one-to-one
	- Multicast: one-to-many
		- Traffic dikirim ke spesifik penerima
	- Broadcast
		- Limited broadast 255.255.255.255 tidak diforward oleh router
		- Directed broadcast 192.168.1.255 diforward oleh router
- Range IP
	- Host Address 0.0.0.0 to 223.255.255.255
	- Multicast Address 224.0.0.0 to 239.255.255.255
	- Experimental Addrees 240.0.0.0 to 255.255.255.254
		- Tidak dirutekan
	- Private Address 10.0.0.0/8, 192.168.0.0/16, 172.16.0.0/12
		- Tidak dirutekan di Internet
		- NAT- Network Address Translation, translate IP Private menjadi IP Public
	- Public Address IP Host dikurangi IP Privat
- Special IPv4 Addresses
	- Default route 0.0.0.0
		- Merutekan semua trafik ke "default gateway" atau "gateway of last resort"
	- Loopback 127.0.0.1
		- Mengirimkan trafik ke IP stack host sendiri, digunakan untuk testing driver/NIC
		- Tidak dirutekan
	- Link-Local 169.254.0.0 to 169.254.255.25
		- Secara otomatis assign IP sendiri ketika tidak ada DHCP Server
		- Disebut juga APIPA (Automatic Privat IP Addressing) address
		- Tidak dirutekan
	- Test-Net Address 192.0.2.0 to 192.0.2.255
		- Untuk edukasi

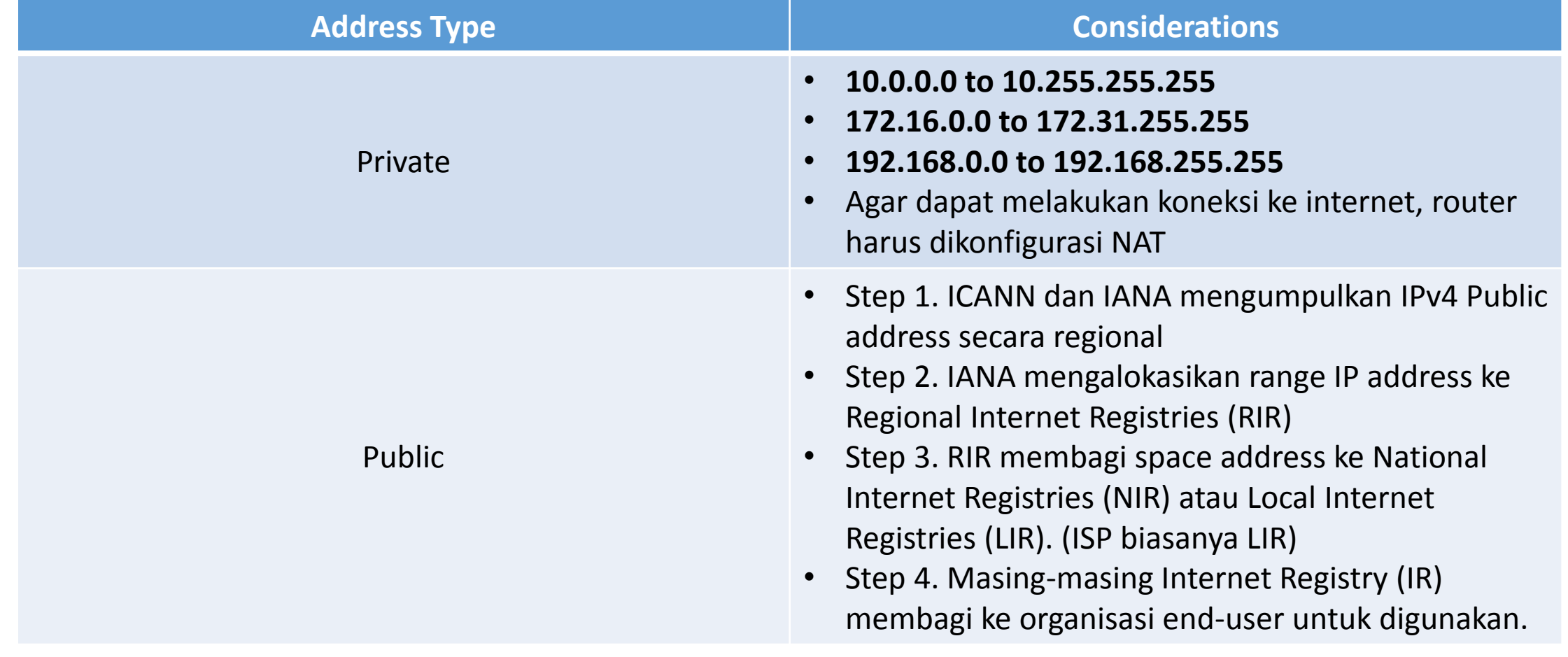

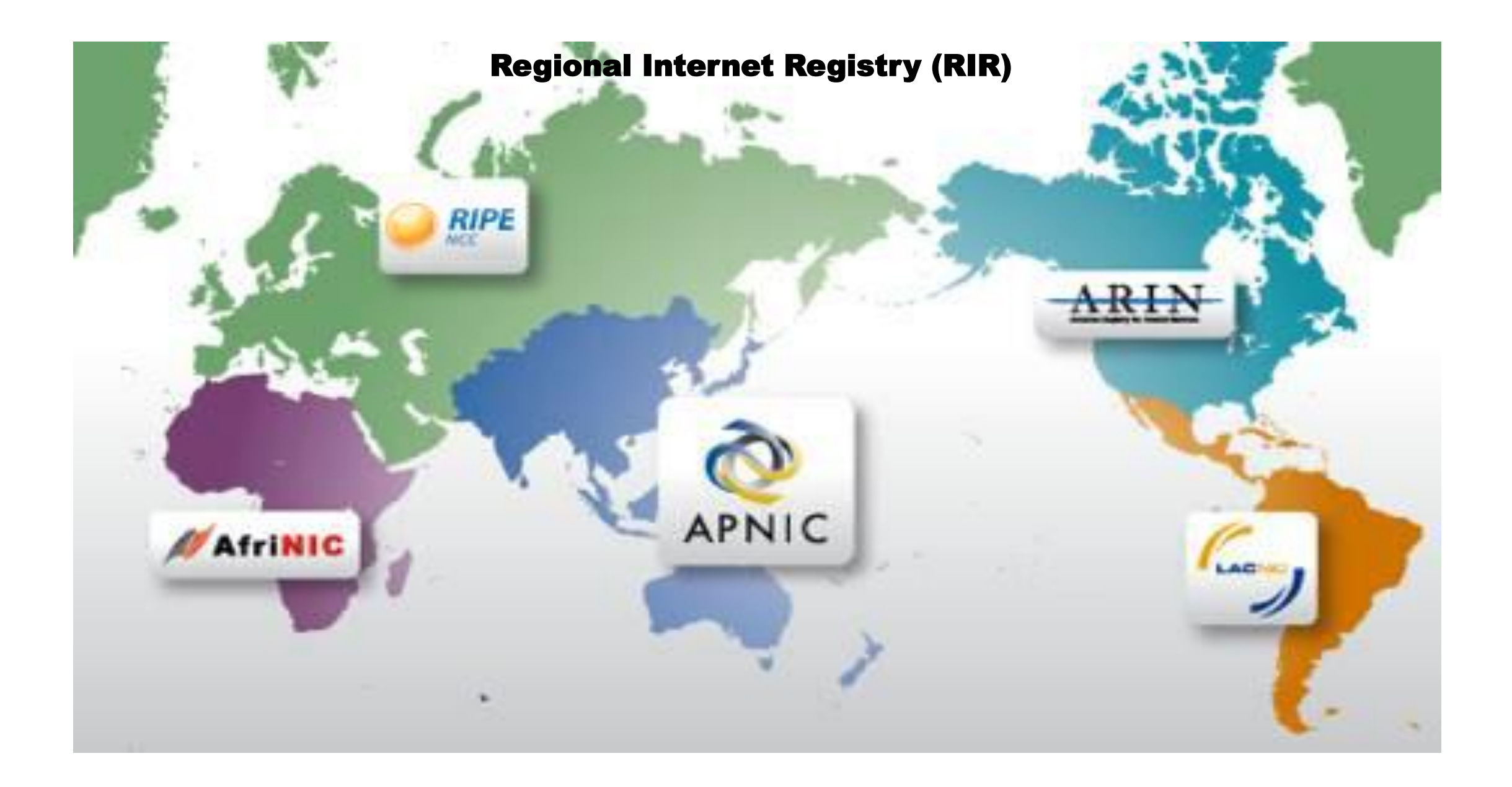

# Router & MikroTik

## Router & MikroTik

### • **Router**

**Router adalah** sebuah alat yang mengirimkan paket data melalui sebuah jaringan atau Internet menuju tujuannya, melalui sebuah proses yang dikenal sebagai **routing**. Proses **routing** terjadi pada Layer 3 (Lapisan jaringan seperti Internet Protocol) dari tujuh Layer OSI.

### • **MikroTik**

Perangkat Router, tetapi memiliki fitur lebih dari sebuah "Router".

- Software Router (RouterOS)
	- Menjadikan sebuah PC bisa memiliki fungsi router yang lengkap
- Hardware Jaringan (RouterBoard)

## Sertifikasi MikroTik

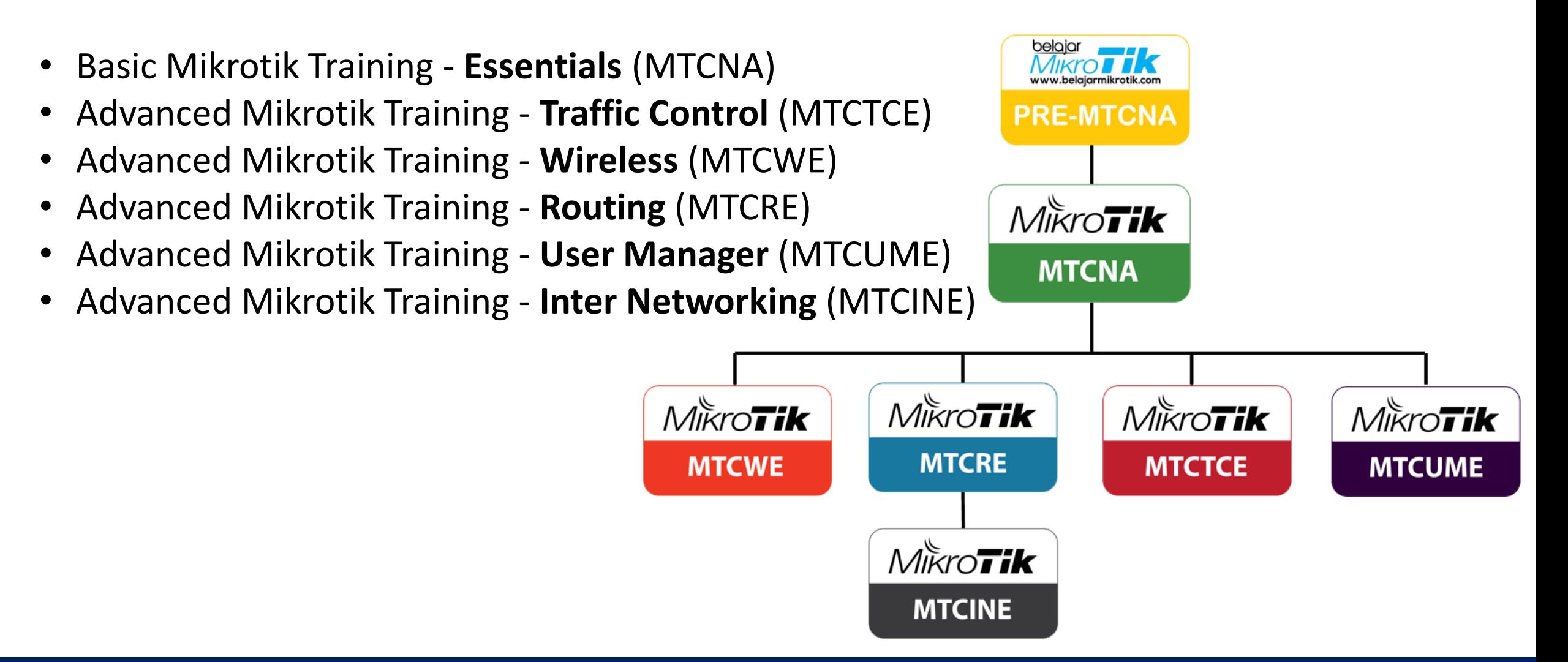

## Fitur MikroTik

#### • **IP Routing**

Static route & Policy route

Dynamic Routing (RIP, OSPF, BGP)

Multicast Routing

#### • **Interface**

Ethernet, V35, G703, ISDN, Dial Up Modem Wireless : PTP, PTMP, Nstream, WDS, Mesh Bridge, Bonding, STP, RSTP Tunnel : EoIP, IPSec, IPIP, L2TP, PPPoE, PPTP, VLAN, MPLS, OpenVPN,SSTP

#### • **Firewall**

Mangle, NAT, Address List, Filter Rules, L7 protocol

#### • **Bandwidth Management**

HTB, PFIFO, BFIFO, SFQ, PCQ, RED

#### • **Services (Server)**

Proxy (cache), Hotspot, DHCP, IP Pool, DNS, NTP, Radius Server (User-Manager), Samba (v6.xx)

#### • **AAA**

PPP, Radius Client

IP Accounting, Traffic Flow

- RouterBoard-Type
	- Routerboar memiliki sistem kode tertentu:

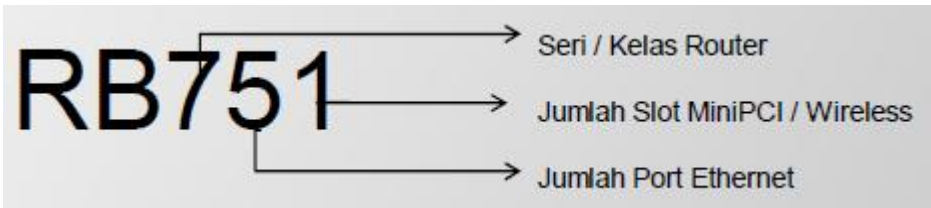

- Kode lain ada dibelakang type:
	- U dilengkapi port USB
	- A Advanced, biasanya diatas lisensi level 4
	- H Hight Performance, processor lebih tinggi
	- R dilengkapi wireless card embedded.
	- G dilengkapi port ethernet Gigabit
	- 2nD dual channel

# Konfigurasi Dasar MikroTik

Secara Default Routerboard MikroTik sudah terkonfigurasi, kita bisa melihat default konfigurasinya ketika si Routerboard baru, atau saat kita melakukan Reset ulang Routerboard. Contoh Default konfigurasi RB 941-2nD-TC (hAP-Lite):

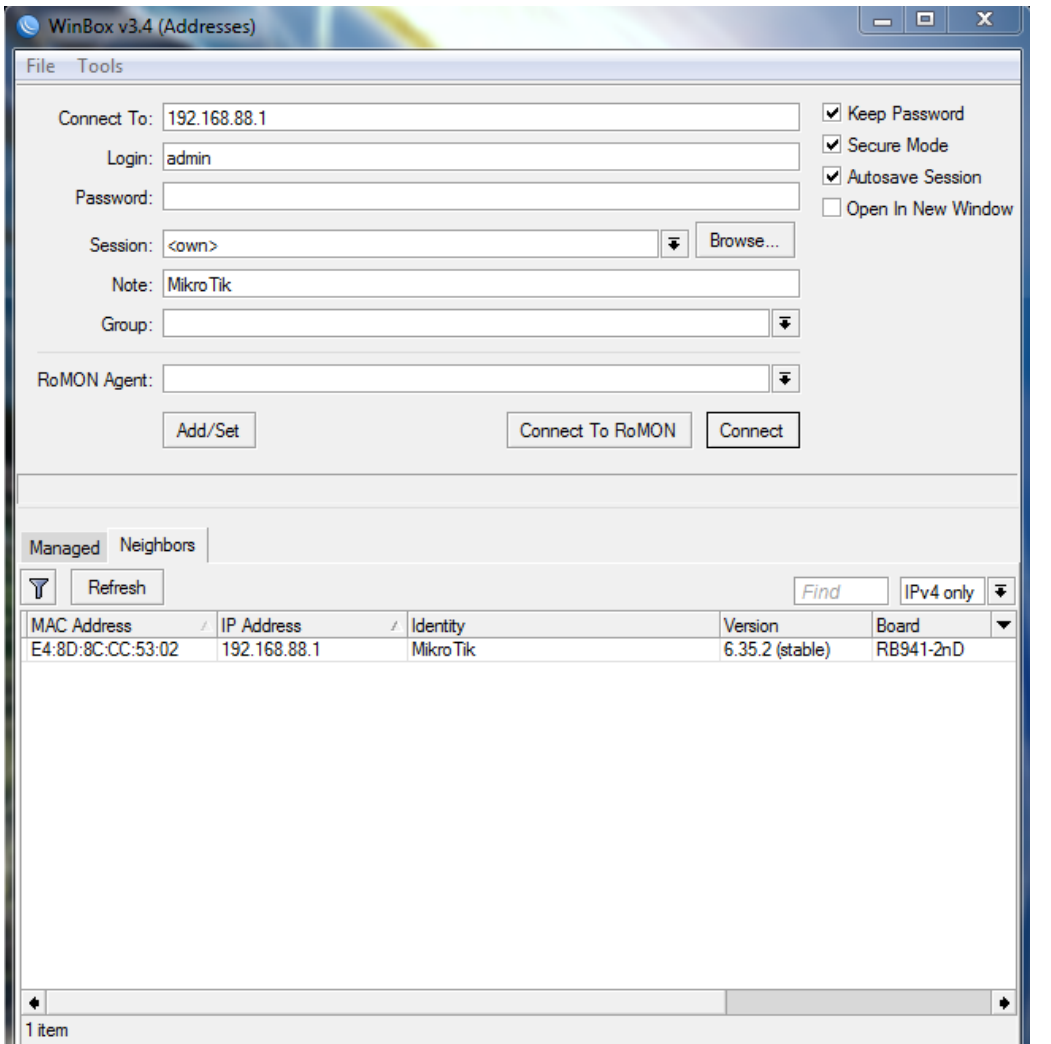

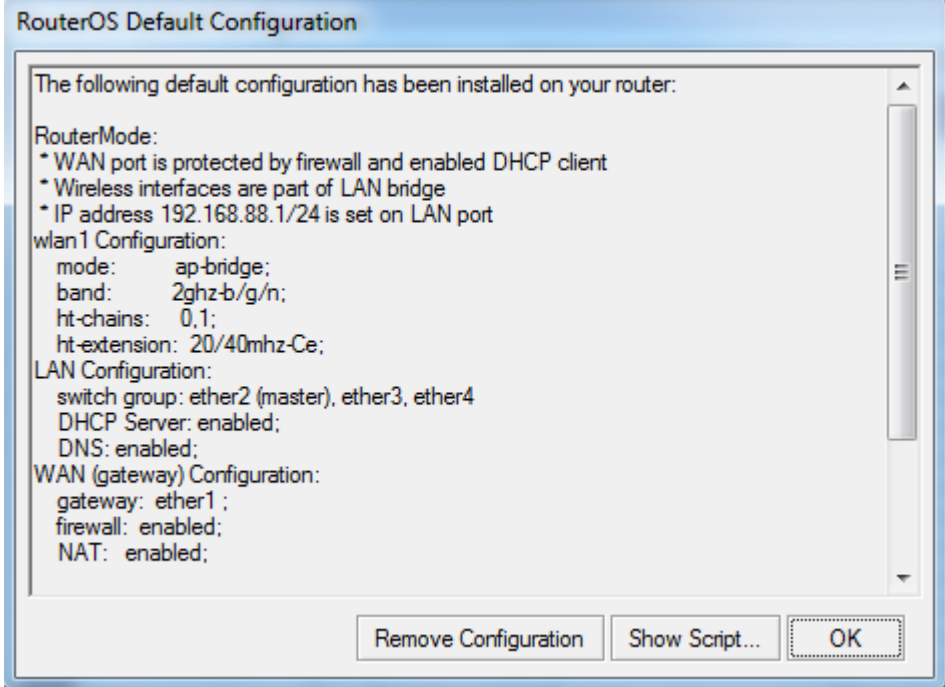

#### admin@E4:8D:8C:CC:53:02 (MikroTik) - WinBox v6.35.2 on hAP lite (smips)

Session Settings Dashboard

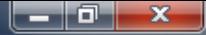

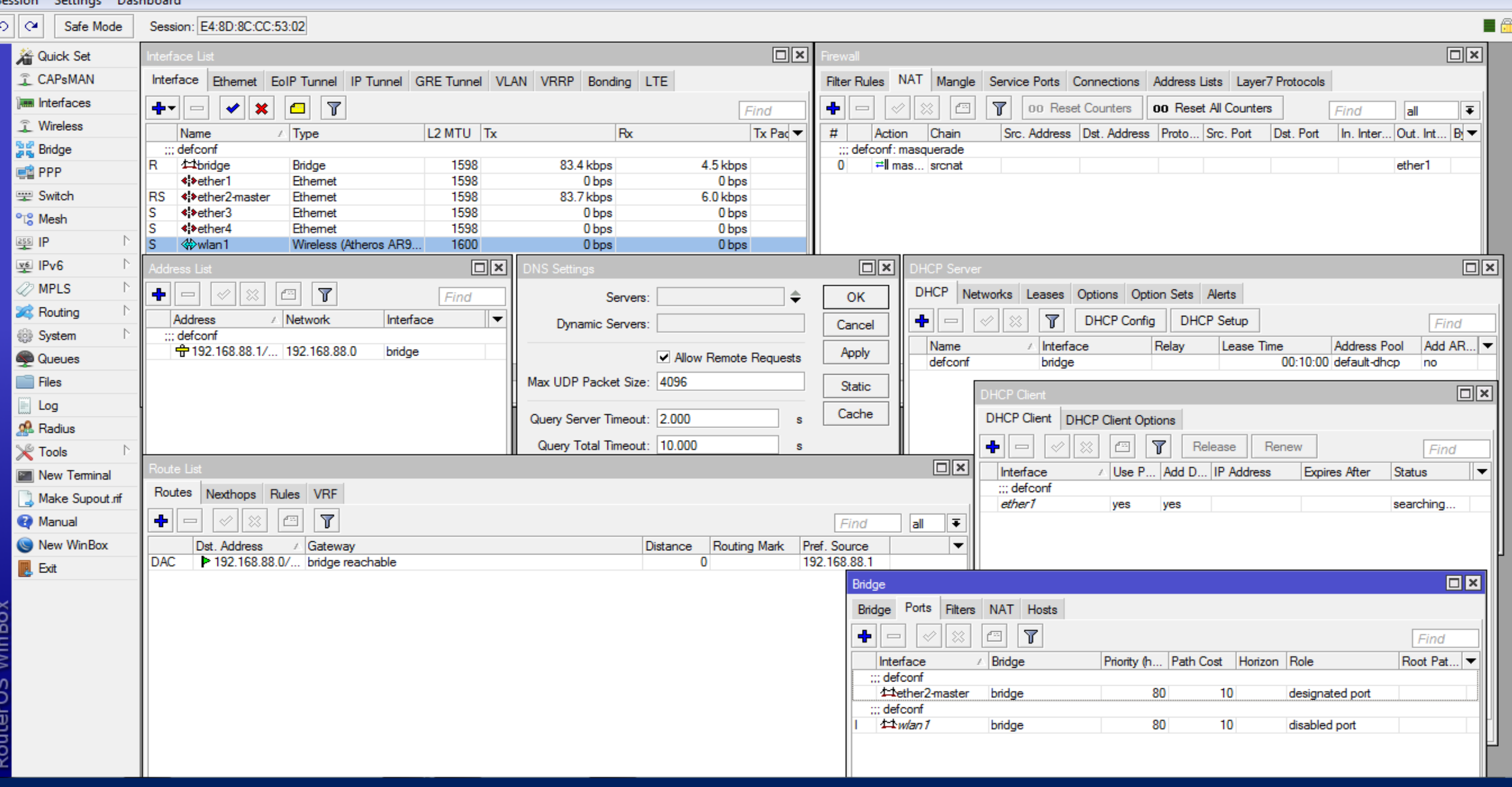

Karena kita ingin konfigurasi sesuai dengan keinginan kita, maka menggunakan konfigurasi manual (menghapus "remove-configurations" default konfigurasi MikroTik).

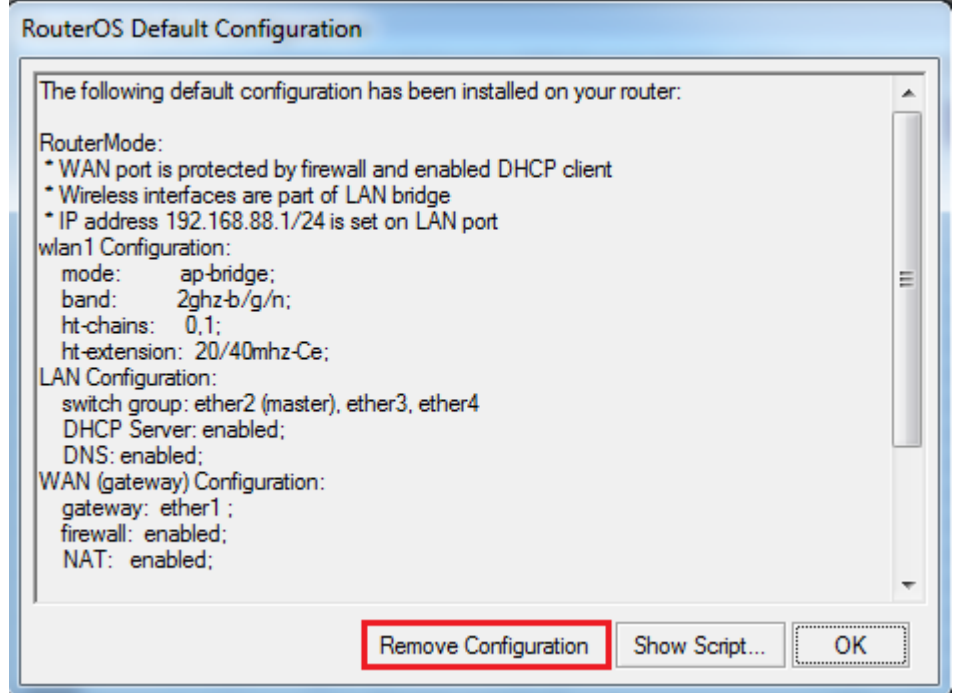

### First – Identity and Command

Setelah mengerti Topologi jaringan yang akan kita bangun dengan menggunakan Router MikroTik sebagai Manajemen Jaringanya, Langkah awal adalah memberikan identitas (hostname) Router MikroTik, kemudian setelah itu memberi tanda pada setiap interface di MikroTik "Interfaces tersebut itu mengarah kemana"... Setelah itu ditandai...

Ditandai pada menu Interfaces MikroTik dengan cara memberikan "Command"...

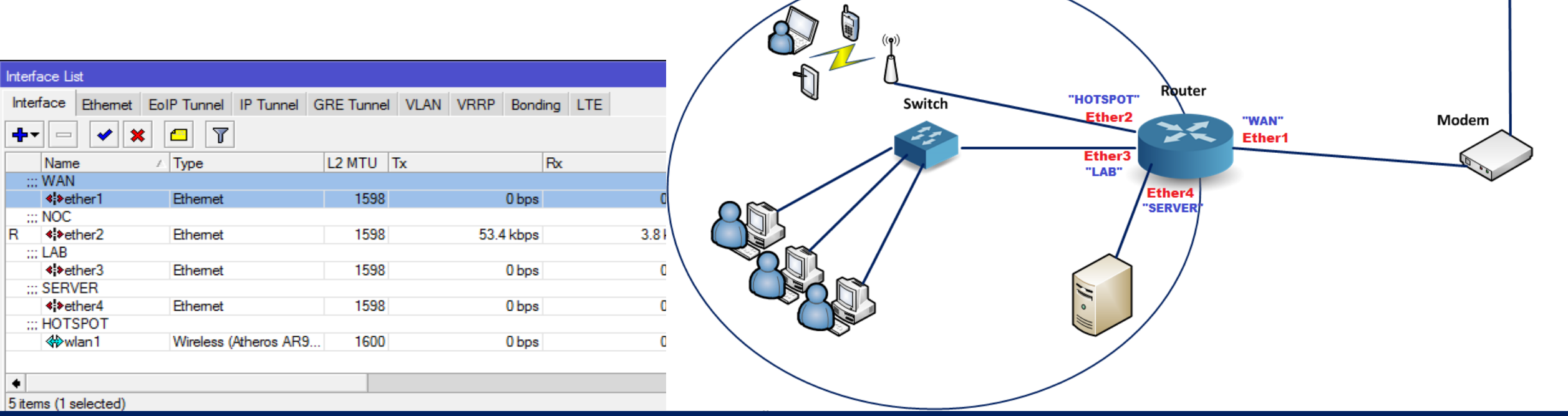

### Next – MikroTik Terhubung ke Internet

#### **MikroTik supaya dapat akses internet bisa menggunakan beberapa cara diantaranya:**

- 1. Manual Configuration
- 2. DHCP Client
- 3. Dial-Up PPPoeE, dsb

#### **Manual Configuration:**

• Jika menggunakan "Manual Configuration" ada beberapa tahap yang harus kita konfigurasi diantaranya: IP Address, Default Gateway, DNS.

#### **DHCP Client:**

• Jika menggunakan "DHCP Client" cukup konfigurasi DHCP Client pada MikroTik, dengan syarat harus ada service DHCP-Server.

#### **Dial-Up PPPoE:**

• Jika menggunakan "Dial-Up PPPoE" kita cukup konfigurasi PPPoE-Client untuk men-Dial-Up PPPoE Server, pada cara ini kita diminta User dan Password untuk bisa mengakses PPPoE Server.

### Next – IP Addressing Client/Server

- Client membutuhkan Alamat IP untuk bisa terhubung ke jaringan router, jadi harus menambahkan IP Address pada Interfaces MikroTik yang terhubung ke Client.
- Ingat!!! Gunakan Alokasi Privat IP

![](_page_37_Figure_3.jpeg)

### Next – DHCP Server or Not

Setelah mengatur IP Address ke Client, kita juga perlu melakukan tambahan konfigurasi, seperti:

- **DHCP Server**
	- Konfigurasi Interfaces yang difungsikan untuk service DHCP Server
	- Memberikan IP Address secara otomatis ke Client
	- Client tidak perlu melakukan konfigurasi IP Address manual
	- Host IP Address, Subnet Mask, Gateway, dan DNS akan otomatis ada pada Client saat mendapatkan DHCP Server dari router.

DHCP Server pasti digunakan saat kita implementasi jaringan WLAN, tentunya Client (Laptop, Smartphone, dll) perlu alamat IP Address otomatis saat melakukan koneksi ke Radio/Acces Point.

Kita tidak perlu melakukan DHCP Server pada interface yang difungsikan untuk Hotspot, karena ketika kita membuat Hotspot pada suatu interface router MikroTik secara otomatis DHCP Server juga bersamaan telah terbuat.

### Next – NAT (Masquerade)

- Teknik mengijinkan Client supaya terhubung ke Internet
- Teknik membagi (reshare) internet ke jaringan Local
- Teknik Mentranslasikan IP Privat seolah-olah IP Public

Semuanya dilakukan oleh Fitur **NAT** dan penambahan atribut **MASQUERADE** pada router MikroTik

![](_page_39_Figure_5.jpeg)

Supaya lebih Optimal lagi konfigurasi dasar MikroTik Kita, perlu juga dilakukan beberapa konfigurasi tambahan sehingga Router MikroTik dapat bekerja dengan maksimal. Konfigurasi tersebut adalah sbb:

- **System User**
	- Siapa saja yang bisa masuk ke MikroTik kita, kita bisa menambahkan pada bagian System User,
	- Dapat melakukan limitasi, Read, Write, Full.
- **NTP Client**
	- Untuk sinkronisasi waktu dengan NTP Server
	- Sinkronisasi waktu setempat
	- Digunakan untuk memonitoring Log, Jam Akses Internet, dsb.

Selanjutnya tinggal kita monitoring, maintenance, dsb.

- Untuk memonitoring anda bisa menggunakan menu feature Tools.
- Untuk maintenance bisasanya teknik refress MikroTik dengan cara Reboot, kemudian proses backup konfigurasi MikroTik, dsb.

# SEMANGAT Nge-LAB

**www.luxsmart.net**